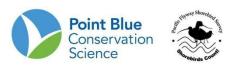

# PACIFIC FLYWAY SHOREBIRD SURVEY CALIFORNIA AVIAN DATA CENTER DATA ENTRY PROTOCOL

This protocol includes 5 sections related to entering and proofing data in the California Avian Data Center (CADC):

| I.   | How to register for a CADC account                 | 1 |
|------|----------------------------------------------------|---|
| II.  | How to add a project to your existing CADC account | 3 |
| III. | How to reset a password                            | 4 |
| IV.  | How to enter data                                  | 4 |
| V.   | How to edit data                                   | 8 |

## How to register for a CADC account

<u>First time</u> users must first register and create a username and password. If you already have a CADC account **DO NOT** register again. See section II and III below on how to gain access to a new project and how to reset your password if you have forgotten it.

#### A. TO REGISTER

- Go to https://data.pointblue.org/cadc2/
- 2. Click on the blue "Go" button in the red box in the upper right-hand part of the page.

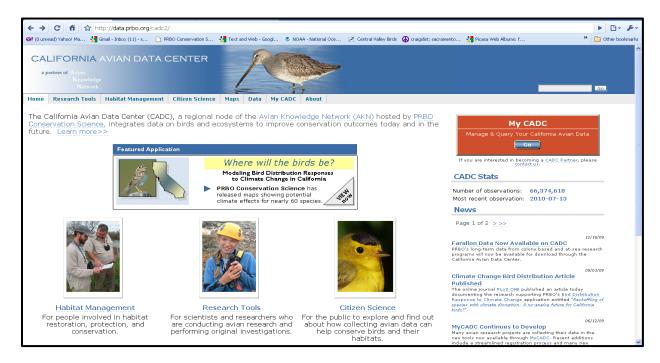

3. Select the appropriate selection on the next screen (below). Most will select "New Registration: I want...". However, if you already have a MyCADC account you may join additional projects by selecting "I have a MyCADC account, but...".

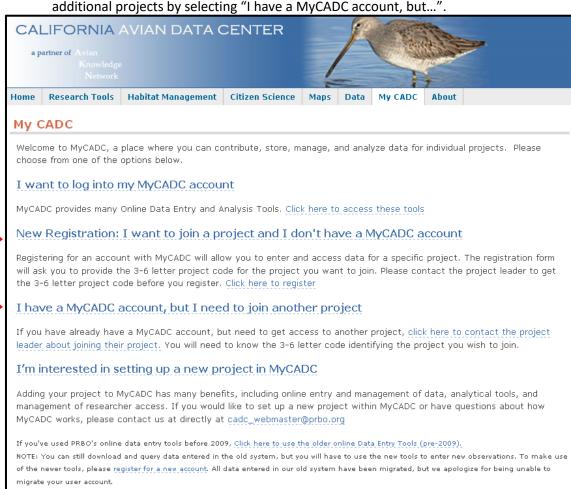

4. Enter the information requested on the following page.

If you have any problems or questions, please contact the CADC webteam at (cadc\_webmaster@prbo.orq).

**Note:** In Step 5 of the registration process when asked "Please enter the project you would like to join", enter – See table below or contact your site coordinator if the project you wish to join is not listed here.

| Project Code | Project Name                            |
|--------------|-----------------------------------------|
| BACSS        | Ballona Creek Shorebird Survey          |
| BCSS         | Bolsa Chica Shorebird Survey            |
| BHSS         | Bodega Harbor Shorebird Survey          |
| BLWB         | Bolinas Lagoon Waterbird Censuses       |
| BMSS         | Bandon Marsh NWR Shorebird Survey       |
| BWSS         | Blanca Wetlands Shorebird Survey        |
| CBSS         | Coos Bay Shorebird Survey               |
| CRDSS        | Copper River Delta Shorebird Survey     |
| CRESS        | Columbia River Estuary Shorebird Survey |

| CRPWS   | Cosumnes River Preserve Waterbird Survey                   |
|---------|------------------------------------------------------------|
| CVSS    | Central Valley Shorebird Survey                            |
| DBSS    | Dungeness Bay Shorebird Survey                             |
| ESSS    | Elkhorn Slough Shorebird Survey                            |
| GHSS    | Grays Harbor Shorebird Survey                              |
| GNSS    | Guadalupe-Nipomo Dunes NWR Shorebird Survey                |
| HBSS    | Humboldt Bay Shorebird Survey                              |
| KRSS    | Kern National Wildlife Refuge Shorebird Survey             |
| LBSS    | Los Banos Wildlife Area Complex Shorebird Survey           |
| MBSS    | Morro Bay Shorebird Survey                                 |
| MLSS    | Mugu Lagoon Shorebird Survey                               |
| MWAWS   | Mendota Wildlife Area Waterbird Survey                     |
| PRESS   | Point Reyes Esteros Shorebird Survey                       |
| PSSS    | Puget Sound Shorebird Survey                               |
| SBARBSS | Santa Barbara Region Shorebird Survey                      |
| SBRSS   | Seal Beach National Wildlife Refuge Shorebird Survey       |
| SBSS    | Sacramento Regional County Sanitation District Bufferlands |
| SDSS    | San Diego Bay Shorebird Survey                             |
| SFSS    | San Francisco Bay Shorebird Survey                         |
| SLSS    | Stone Lakes National Wildlife Refuge Shorebird Survey      |
| SMSS    | Suisun Marsh Shorebird Survey                              |
| SSSS    | Salton Sea Shorebird Survey                                |
| SYSS    | Santa Ynez Shorebird Survey                                |
| TBSS    | Tomales Bay Shorebird Survey                               |
| UNBWS   | Upper Newport Bay Shorebird Survey                         |
| UBBSS   | Upper Butte Basin Shorebird Survey                         |
| WBSS    | Willapa Bay Shorebird Survey                               |
| WMSS    | Willamette Valley Shorebird Survey                         |
| YBSS    | Yaquina Bay Shorebird Survey                               |

After completing the registration page, an email from "no-reply@pointblue.org" will be sent to the email account you entered. You need to click the link provided in the email to complete your registration. The link will expire in 24 hours and you will have to re-register. If you do not receive your confirmation email promptly, check your junk or spam folder. After checking your spam folder, if you still did not receive an email from no-reply@pointblue.org please contact CADC help at cadc\_webmaster@pointblue.org with your name and email address used to register.

## II. How to add a project to your existing CADC account

If you already have a CADC account from a previous project but need to add a new project, click <a href="#">I have a MyCADC account</a>, but I need to join another project

### III. How to reset a password

After you have entered your email address, you are asked for your password and given a link for "Forgot your password"

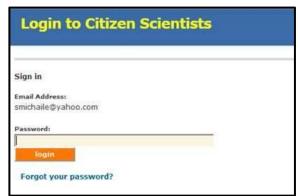

After clicking the link you are given the following message:

"Your request to reset your password has been processed. We will be sending you an email with a link to complete the process. Please check your email promptly as this link will only be valid for today." Then you will get an email with a link that you click....and you can reset your password.

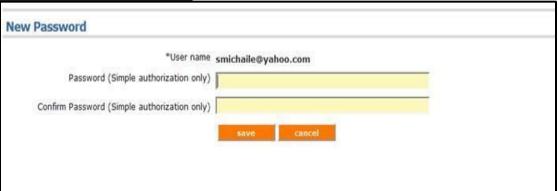

#### IV. How to enter data

#### A. Log-In

- 1. Go to <a href="https://data.pointblue.org/cadc2/">https://data.pointblue.org/cadc2/</a>
- 2. Click on the blue "Go" button in the red box in the upper right-hand part of the page (see below).

## The Pacific Flyway Shorebird Survey CADC Registration

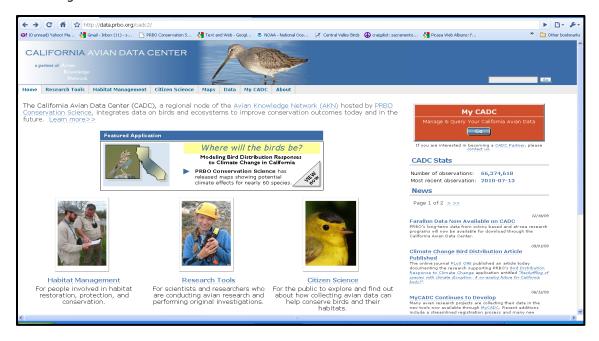

- 3. Next page, click on the link that says I want to log into MyCADC account
- 4. Next page, click on the link that says Citizen Scientists for Migratory Shorebird Project (and PFSS)
- 5. Next page, enter email address and press enter
- 6. Next page, enter your password and press Log On

#### **B.** Select Project

Once you are logged-on, all the projects that you are associated with will show-up on the screen (see below.)

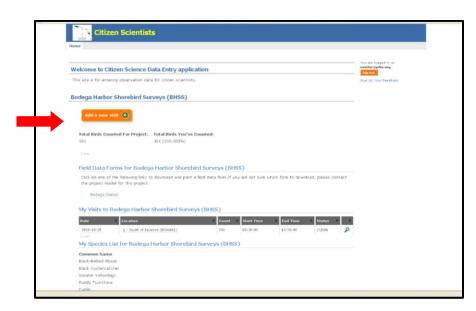

To enter new data click on the "Add a new visit" button (in orange above) that is associated with the project for which you want to enter data.

**Note:** Each survey point or survey area should be recorded on a separate data sheet and should be entered separately as a new visit.

#### C. Enter Data

There are 3 data entry screens for getting PFSS data into CADC.

1. "Where did you survey? When did you survey? Who did the survey?" screen. The fields on this screen should match the fields on your data form. After filling in the fields press "next" at the bottom of the screen (note: press the yellow question marks next to any field to obtain help).

| Project               | Bodega Harbor Shorebird Surveys (BHSS)                                                                                                    |
|-----------------------|----------------------------------------------------------------------------------------------------|
| First, which data for | orm did you use? What location did you visit? When were you there?                                                                                              |
|                       | ormation about your visit. Any field preceded by an asterisk (*) is required to be entered. Click on the question ach field for specific help on what to enter. |
| *Data Form Used *>    | Select a form                                                                                                    |
| *Location *>          | Select a location ▼                                                                                                    |
| *Date of Visit*       |                                                                                                    |
| "Start Time 🕏         |                                                                                                    |
| *End Time 5           |                                                                                                    |
| Primary Observer 3    | My own observations                                                                                                    |
| Other observers:      | How many? 10 Who? 10                                                                                                    |
| Visit notes 🦘         |                                                                                                    |

2. "What were the conditions at your site?" screen (below). The fields on this screen should match the fields on your data form and be described in the survey protocol. After filling in the fields press "next" at the bottom of the screen (note: fields may different than the example below depending on your project and protocol.).

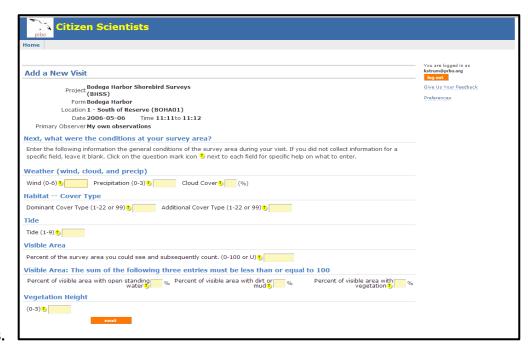

3.

- **4.** "Finally, what species did you see at your site?" screen (below).
  - a. The "Focus Species" table contains most species that you will see on your surveys.
  - b. Enter the "Count" for each species from your data sheet.
  - c. You do NOT need to enter "0" for species you did not see.
  - d. If you saw no birds at a survey site scroll to the bottom of the species table and press the orange "No species observed Save & proof this visit" button.

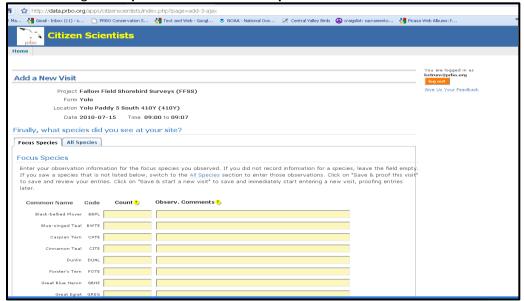

- e. If a species does not appear in the Focus Species table, use the "All Species" tab to enter data for species not listed in the table.
  - a. Enter the name of the species in the provided space.
  - Select the correct four-letter code from those listed and that match those in PFSS Species List at the end of the survey protocol
  - c. Enter the "Count" for each species
  - d. Press "next" before moving on the next species OR before switching back to the "Focus Species" table
- f. You can use the Focus Species and All Species tables interchangeably to enter data. However, please only enter data for species within the guilds listed in the project protocol and the project species list (i.e., do not enter gulls or terns.)
- g. Once you have entered all the species detection data press "Save and Proof this Visit"

#### D. Proof Data

After clicking "Save and Proof this Visit" you should be taken to the following screen:

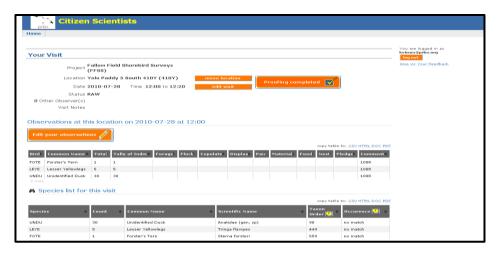

You must proof the data you entered for it to become part of the database. Look carefully through the data you entered and compare it to the data on your datasheet. If you note inconsistencies between your datasheet and what appears on the screen, follow the steps beginning with Step 1 below in the "Editing Data" section.

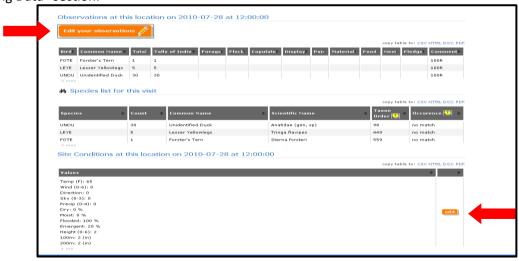

When you are finished proofing make sure to click on "**Proofing completed**" at the top of the page. Go back and follow each step to enter data for the rest of the survey points or areas.

#### V. How to edit data

After you enter your data, you may be asked to make corrections or you may realize you have entered something incorrectly. Each section of data (site conditions, detections, etc.) has a unique place for editing data.

- 1. To edit your data, log on into CADC (see A. Log In above).
- 2. Click the magnifying glass next to the observation in the project that you would like to edit and you should be taken to the following screen:

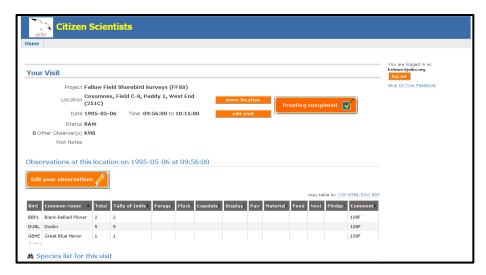

- **3.** To edit the *Location* click "Move Location". Choose the correct location for the observations and then click "Move".
- **4.** To edit the *Visit Information* (Date, Start Time, End Time, Observers, Visit Notes) click "Edit Visit". Make sure to click "Save" when you are finished editing your data.
- 5. To edit your *Observations* (Species, Number, Comments, Add new species) click "Edit your Observations". On the following screen, click on the data to activate the table. If you want to add an additional species, enter data in a blank field and click "Next". Make sure to click "Save & Proof this Data" when you are finished editing your data.
- **6.** To Edit *Site Conditions* (e.g. Weather) click "Edit Site Conditions". Make sure to click "Save" when you are finished editing your data.
- 7. Finally, when you are finished editing your data click "Proofing Completed"